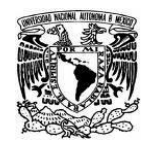

**UNIVERSIDAD NACIONAL AUTÓNOMA DE MÉXICO** SECRETARIA GENERAL Dirección General de Cómputo y de Tecnologías de Información y Comunicación

**Coordinación de Tecnologías para la Educación – h@bitat puma**

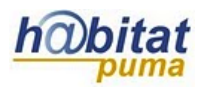

## **Página**

Utilizamos la página cuando deseamos agregar materiales curriculares propios o personalizados a nuestra plataforma Moodle mediante un editor de textos.

**1.** Active la edición de su curso. La opción **Activar Edición** se encuentra en la parte superior derecha de la pantalla, debajo de su foto.

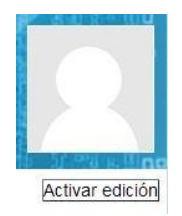

**2.** Decida en qué tema o sección agregará la página y dé clic en **Añadir una actividad o recurso.**

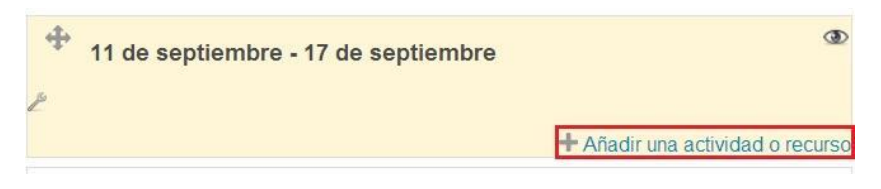

**3.** Seleccione el recurso **Página** y después dé clic en **Agregar.**

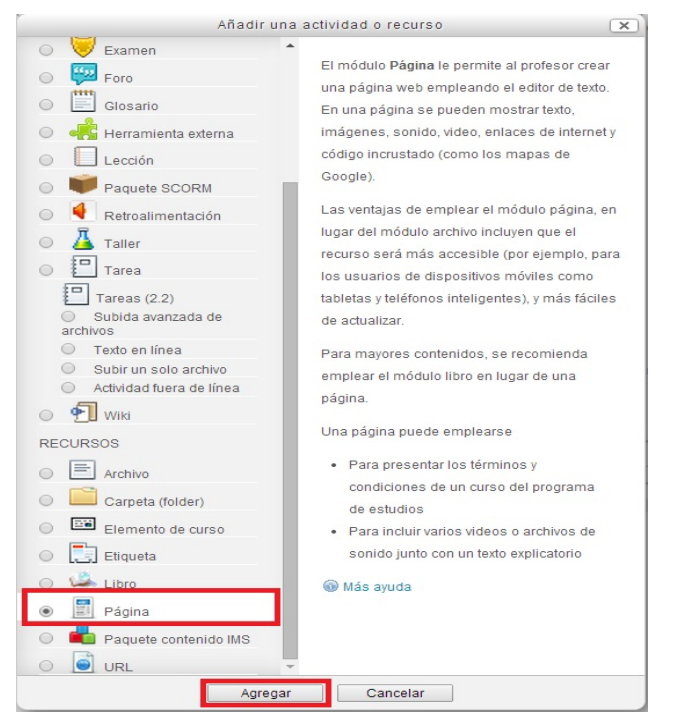

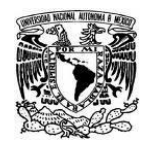

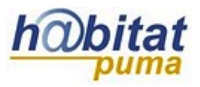

**4.** En la sección **General** escriba el *Nombre* y agregue una *Descripción* breve de la información que contendrá su página.

En *Contenido de la página* escriba el texto completo.

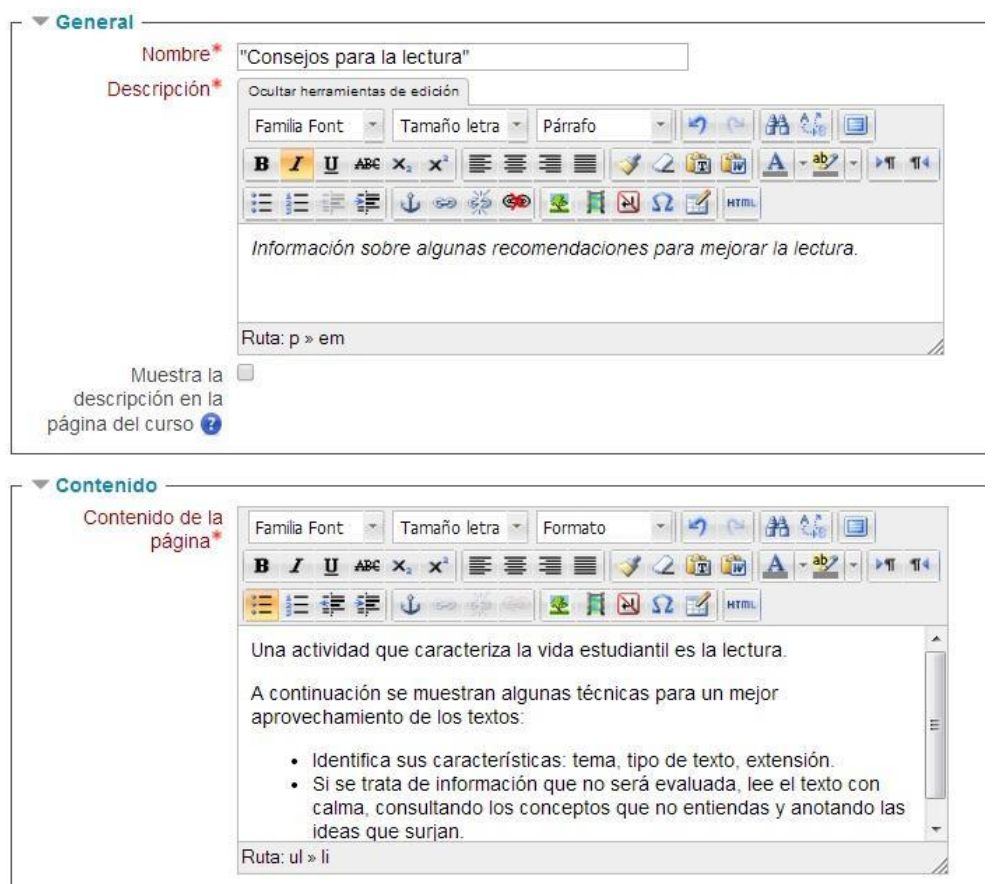

Si activa la opción *Muestra la descripción en la página del curso,* se mostrará la información agregada en la página principal, como la siguiente imagen:

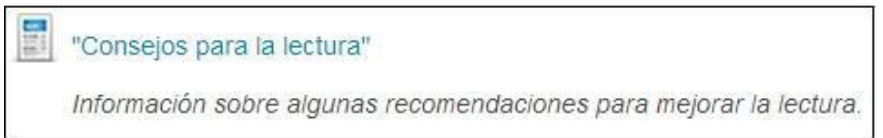

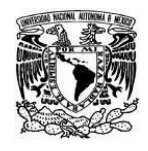

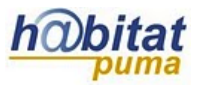

**Coordinación de Tecnologías para la Educación – h@bitat puma**

**5.** En el apartado **Opciones** se presentan dos opciones sobre la forma en que se mostrará la información:

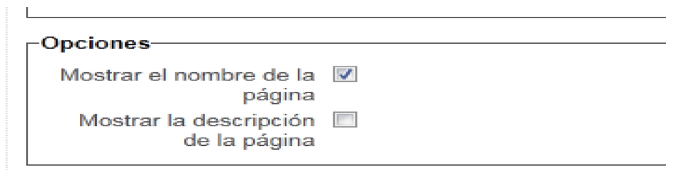

De manera predeterminada está activada la opción *Mostrar el nombre de la página* y de manera opcional decida si además quiere agregar la *Descripción* que haya hecho de la misma.

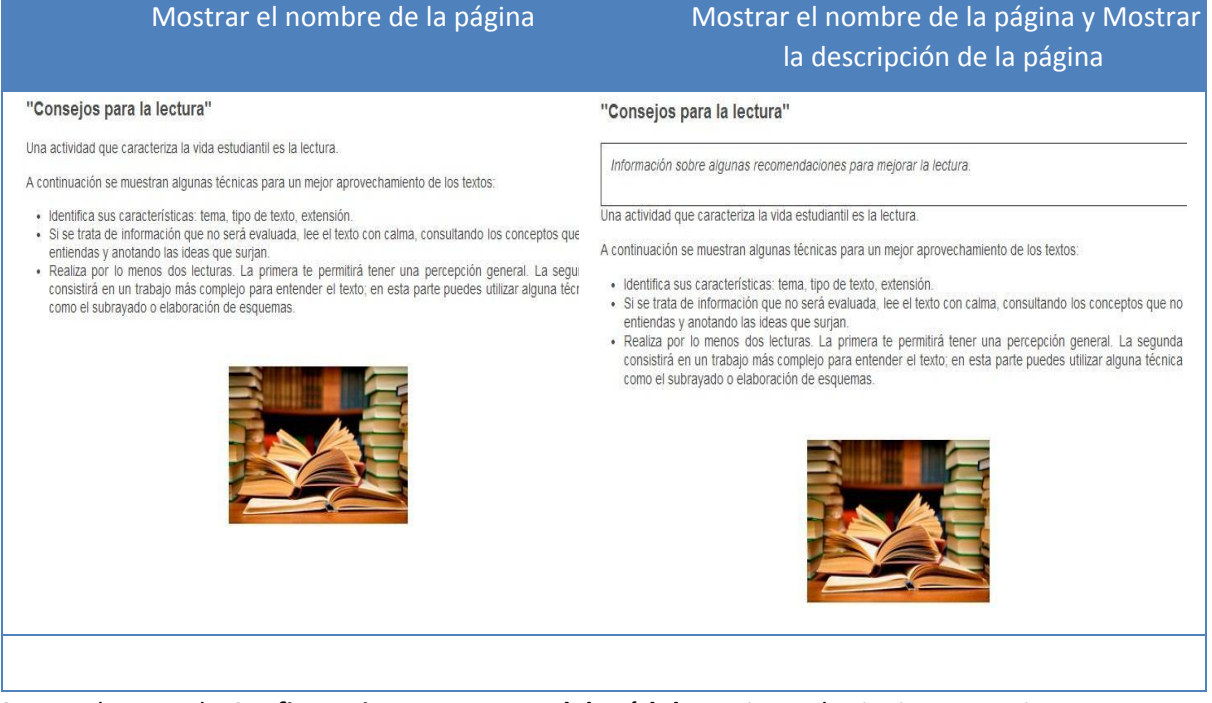

**6.** En el apartado **Configuraciones comunes del módulo** se tienen la siguientes opciones:

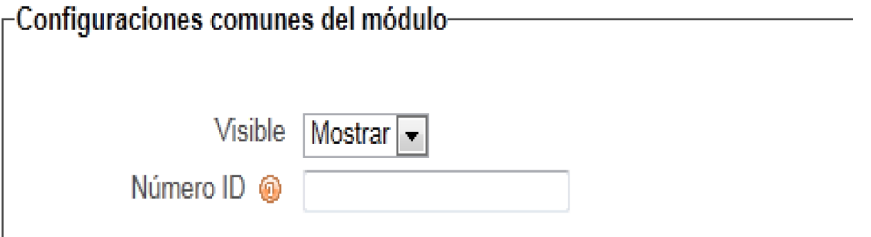

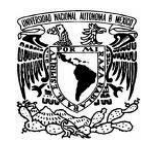

**Coordinación de Tecnologías para la Educación – h@bitat puma**

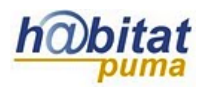

*Visible.* La opción visible es para decidir si se quiere que el recurso esté visible u oculto para los alumnos. Cuando se está haciendo o modificando una actividad y hay usuarios trabajando en un curso, conviene ocultar la actividad hasta que esté lista.

*Número ID.* Es conveniente poner una identificación a las actividades si se va a usar el libro de calificaciones, pues son necesarios para hacer los cálculos aritméticos. La identificación debe ser corta y puede tener texto y números, por ejemplo: Act1.

**7.** La última sección es **Restringir acceso**. Las fechas de acceso desde/hasta determinan cuando los estudiantes pueden tener acceso a la actividad vía un enlace en la página del curso. Usted puede restringir el acceso basándose en cualquier campo del perfil del usuario.

Las fechas de acceso desde/hasta determinan cuando los estudiantes pueden tener acceso la actividad vía un enlace en la página del curso. La diferencia entre las fechas desde/hasta y las configuraciones de disponibilidad para la actividad es que, fuera de las fechas programadas, ésta última (disponibilidad) les permite a los estudiantes ver la descripción de la actividad, mientras que los accesos desde/hasta impiden completamente el acceso.

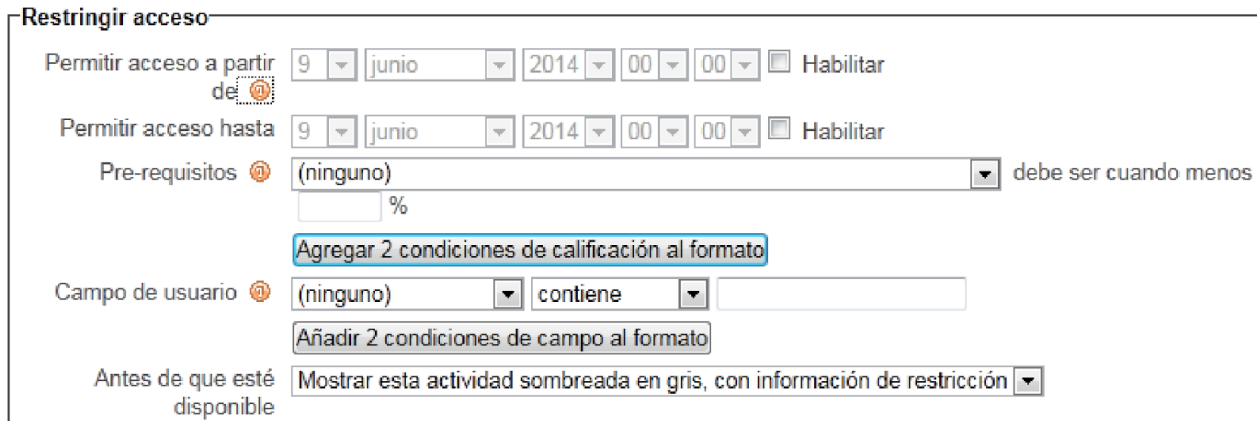

**8.** Finalmente **pulse en Guardar cambios y regresar al curso** o **Guardar cambios y mostrar**, que se encuentra al final del formulario.

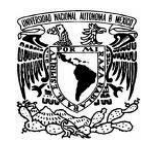

**UNIVERSIDAD NACIONAL AUTÓNOMA DE MÉXICO** SECRETARIA GENERAL Dirección General de Cómputo y de Tecnologías de Información y Comunicación

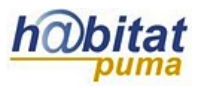

**Coordinación de Tecnologías para la Educación – h@bitat puma**

Guardar cambios y regresar al curso Guardar cambios y mostrar Cancelar